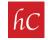

## **STEP 1:** Login to your MLS home page.

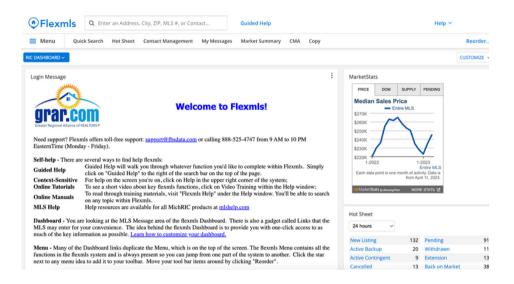

STEP 2: Click on "Menu" and then click on "Change Listing."

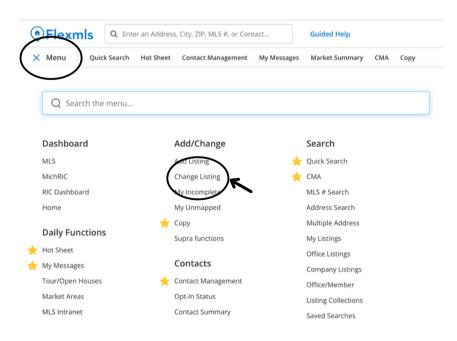

**STEP 3:** Click on your Listing.

| Change Lis    | ge Listing       |            |           |            |
|---------------|------------------|------------|-----------|------------|
| Find By MLS N | lumber           |            | MLS #     | Next       |
| My Listings   |                  |            |           | Active ~   |
| MLS # $\sim$  | Address          | List Price | Begin     | Expiration |
| 2300000       | 1234 Main Street | \$599,900  | 2/14/2023 | 2/16/2024  |

**STEP 4:** Click on "Videos and Virtual Tours" under the "Media" tab.

| E Menu | Quick Search Hot Sheet Contact Management My Mo<br>Change Residential Listing<br>History Activity Input Form Share Listing Char |                                |   |
|--------|----------------------------------------------------------------------------------------------------|--------------------------------|---|
|        | 1234 Main Street<br>Listing Member:                                                                                             |                                |   |
|        | General                                                                                                    | Price                          |   |
|        | Listing Information                                                                                                    | > Change List Price            | > |
|        | Supplement                                                                                                    |                                |   |
|        | Map Location                                                                                                    | > Media                        |   |
|        | Listing/Selling Members                                                                                                    | > Photos (43)                  | > |
|        | Supra functions                                                                                                    | > Documents (6)                | > |
|        | Select Children or Add To Parent                                                                                                | > Videos (1) and Virtual Tours | > |

STEP 5: Click on "Add Video."

| <b>≡</b> Menu | Quick Search Hot Sheet Conta            | ct Management My Messages | Market Summary Cl | МА Сору |  |
|---------------|-----------------------------------------|---------------------------|-------------------|---------|--|
|               | Sack to Change Listing Videos and Virtu | al Tours                  |                   |         |  |
|               | Videos                                  |                           |                   |         |  |
|               |                                         | Add Video                 |                   |         |  |
|               | Virtual Tours                           | Add Virtu                 | al Tour           |         |  |
|               |                                         |                           |                   |         |  |

**STEP 6A:** Fill in required fields, and copy/paste the Embed Code provided. The Embed Code can be copy and pasted from the Youtube URL.

| Description*                 |        |   |
|------------------------------|--------|---|
| Description                  |        |   |
| Video Embed Code* 🕜          |        |   |
| This video contains branding |        |   |
| Visibility Status            |        |   |
| Public      O                |        |   |
| O Private 🕜                  |        |   |
| ○ Private While Off-Market 🗿 |        |   |
|                              |        |   |
| *Indicates required field    |        |   |
|                              |        | _ |
|                              | Cancel |   |

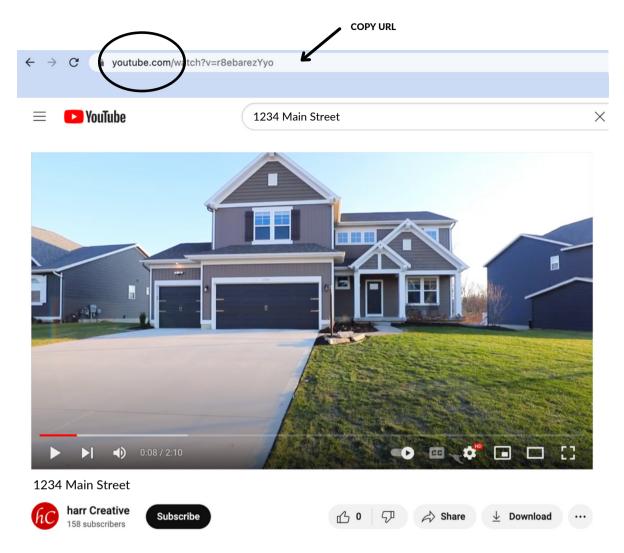

**STEP 6B:** The Embed Code can be copied from the active Youtube URL.

**STEP 7:** Paste URL into the MLS "Video Embed Code" section.

| Add Video                                   |   |
|---------------------------------------------|---|
| Description*                                |   |
|                                             |   |
| Video Embed Code* ?                         |   |
| https://www.youtube.com/watch?v=r8ebarezYyo | 4 |

PASTE URL

## STEP 8: Click "Save."

| Add Video                                   |             |
|---------------------------------------------|-------------|
| Description*                                |             |
|                                             |             |
| ideo Embed Code* ?                          |             |
| nttps://www.youtube.com/watch?v=r8ebarezYyo |             |
| ) This video contains branding (            |             |
| isibility Status                            |             |
| Public 🕜                                    |             |
| Private 🕐                                   |             |
| Private While Off-Market (?)                |             |
| Listing is currently Active (On-Market)     |             |
| ndicates required field                     |             |
|                                             |             |
|                                             | Cancel Save |
|                                             |             |

**STEP 9:** Video is now Public through the MLS platform and will appear here.

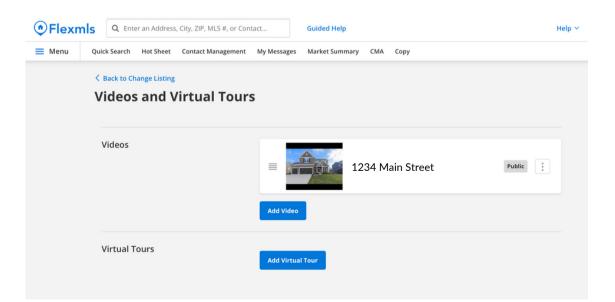